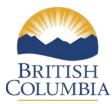

# **Campbell River Natural Resource District:**

## **IMAP INSTRUCTIONS**

#### iMapBC Website Link:

http://maps.gov.bc.ca/ess/sv/imapbc/

### To Determine Private Property Overlap

- Go to the Maps & Data Sources tab •
- Click on: Add Provincial Layers
- The Layer Catalog box will appear on your screen.
- Scroll down to Land Ownership and Status
- Click on the H box of the Land ownership and status for more folders. Scroll down to Integrated Cadastral Fabric (not the restricted one) and click to select V Okay and all the Private Ownership, Crown Ownership, Municipal etc fly out files will be selected and will be displayed in the map layers area (on left)

| See Map Layers                                    |
|---------------------------------------------------|
| Land Ownership and Status                         |
| Integrated Cadastral Fabric                       |
| 🗹 🗌 Integrated Cadastral Fabric - Outlined        |
| 🗹 📃 Integrated Cadastral Fabric - Private Owner:  |
| 🗹 📃 Integrated Cadastral Fabric - Crown Owners    |
| 🗹 📃 Integrated Cadastral Fabric - Municipal Owr   |
| 🗹 📃 Integrated Cadastral Fabric - Federal Owner   |
| 🗹 🗌 Integrated Cadastral Fabric - Provincial Crov |
| 🗹 📃 Integrated Cadastral Fabric - Unknown Owr     |
| 🖃 🗹 Base Maps                                     |

- Base Maps
- The land parcel layer won't show on the map until you zoom right into the area of interest (1:20000) scale and the following identified Crown parcels, privately owned selections will appear on the left of your screen. You can then proceed by clicking on the blue **I want to...** tab

and by zooming in, panning into the area of which you are interested in. Use the scroll down wheel for zooming in.

• You may wish to save your map and print it off.

#### **To Determine if Active Forestry Overlap**

- Go to the Maps & Data Sources tab
- Click on: Add Provincial Layers
- The Layer Catalog box will appear on your screen.
- Scroll down to Licenses and Permits

#### Select the following boxes

🖃 🔳 Forest Cut Blocks

- 🔲 All Forest Cut Blocks FTEN Outlined 🕕
- All Forest Cut Blocks FTEN Colour Themed 🕕
- 🖌 Active Forest Cut Blocks FTEN Outlined 🕕
- 🗹 Active Forest Cut Blocks FTEN Colour Themed 🕕
- Pending Forest Cut Blocks FTEN Outlined 1
- ✓ Pending Forest Cut Blocks FTEN Colour Themed ①
- 🔲 Retired Forest Cut Blocks FTEN Outlined 🚯
- 🔲 Retired Forest Cut Blocks FTEN Colour Themed 🕕
- Cut Blocks SP Exempt FTEN 1
- 🖃 🔳 Forest Harvest Authorizations
  - 🔲 All Forest Harvest Authorizations FTEN Outlined 🕕
  - All Forest Harvest Authorizations FTEN Colour Themed 1
  - 🖌 Active Forest Harvest Authorizations FTEN Outlined 🕕
  - 🖌 Active Forest Harvest Authorizations FTEN Colour Themed 🕕
  - Pending Forest Harvest Authorizations FTEN Outlined 1
  - 🗹 Pending Forest Harvest Authorizations FTEN Colour Themed 🕕
  - 🔲 Retired Forest Harvest Authorizations FTEN Outlined 🕕
  - Retired Forest Harvest Authorizations FTEN Colour Themed ①
- With these layers turned on you can find out more information on an area of interest by:

Going to the **Analysis** tab, then Click on: **Point** tool. Then find and **click on area of interest on the map** to find out more information. A query will then be completed of the layers that overlap. Any information found will show up on the left-hand side of the screen.

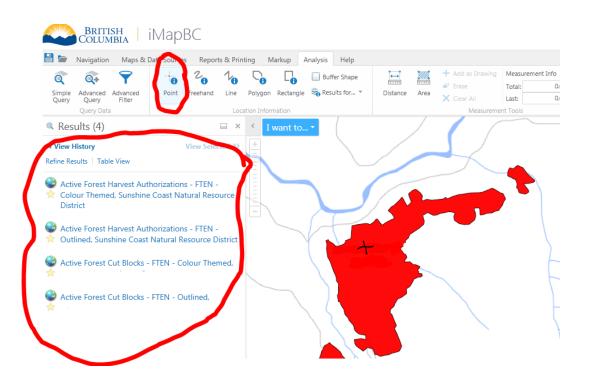

## **To Determine Area Based License Areas**

- Go to the Maps & Data Sources tab
- Click on: Add Provincial Layers
- For **Community Forests Area layer** add: Managed Licence Community Forests Active or Pending FTEN

For **Woodlot Area layer** add: Managed Licence - Woodlots - Active or Pending – FTEN For **Tree Farm License Areas** add: Tree Farm Licence - Current Boundary - Colour Filled

### **Forest Roads Layer**

- Go to the Maps & Data Sources tab
- Click on: Add Provincial Layers
- For **Forest Roads layer** add: All Forest Road Sections FTEN Colour Themed or Active Forest Road Sections Colour Themed

## Creating a Map with iMap

- Find area of interest you would like to make a map of.
- Click on the Export tab located at the top of the site
- Click on the **Print** option

• Fill out info box that will pop up on the left side of the page (turn on grid option so coordinates can be easily obtained, as well center map to capture area of interest fully in map)

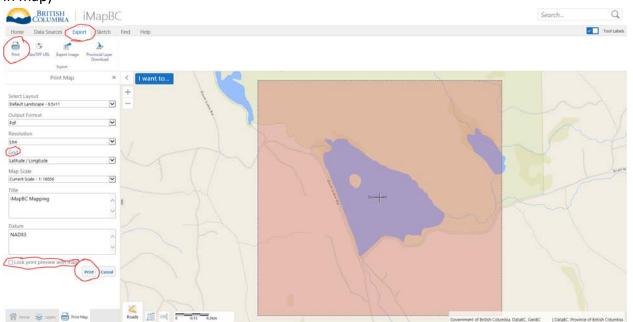

• Finally select **Open File** on the left and your created map should open in a new tab in your browser which can be saved into a PDF.

### Creating a Shape and exporting to a Shapefile format

#### How to create a shape in iMapBC?

Follow the instructions below to create a polygon in iMapBC

- •Click on the Sketch tab
- •Navigate and select the polygon button
- •Click on the map to draw your shape
- Double click to complete the shape

#### How to export your shape as a shapefile?

- Click on the Sketch tab
- •Navigate and select the Save Markup as Shapefile button
- •In the dropdown menu select BC Albers
- •Your shapefile will now be exported in a .zip file